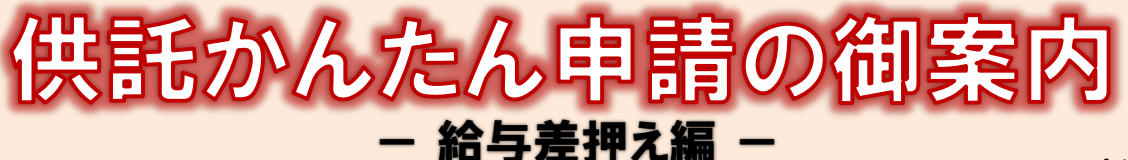

2023.8 金沢地方法務局

# **かんたん申請とは?**

供託の申請は、インターネットに接続したパソコンを利用して、オンラインで申請することができます。 オンライン申請は、専用の「申請用総合ソフト」を使用する方法と、webブラウザ(インターネット閲覧用ソフ ト)上から直接申請する方法の2通りの方法があります。

ここでは、webブラウザ上から申請する「かんたん申請」について御案内します。「かんたん申請」は専用ソフ トをパソコンにインストールする必要がないため、手軽にオンライン申請を行うことができます。

是非、御利用を御検討ください。

# **おすすめの理由**

#### 法務局に出向く必要がありません!

オフィスのパソコンから供託の申請を行うことができますので、 業務で忙しい中、わざわざ法務局へお越しいただく必要がありま せん。また、供託金の納付も金融機関のATMやインターネット バンキングを利用して行うことができます。

#### 平日の夜9時まで申請可能です!

かんたん申請は、年末年始を除く平日の夜9時まで利用するこ とができますので、法務局の業務時間外でも申請が可能です。 ※ 17時15分以降の申請は翌開庁日の受付となります。

#### 申請内容を再利用することができます!

オンラインで申請した内容は、その後も再利用することができ ます(※)。毎月の申請ごとの面倒な書類作成に比べ、効率的で、 供託の申請にかかる手間を減らすことができます。

※ 再利用できる申請内容は3か月以内のものに限ります。

#### 「かんたん申請」は簡単です!

webブラウザを利用する「かんたん申請」は、専用ソフトを インストールする必要がなく、インターネットに接続しているパ ソコンがあれば、すぐに始めることができますので、誰でも、簡 単に申請することができます。

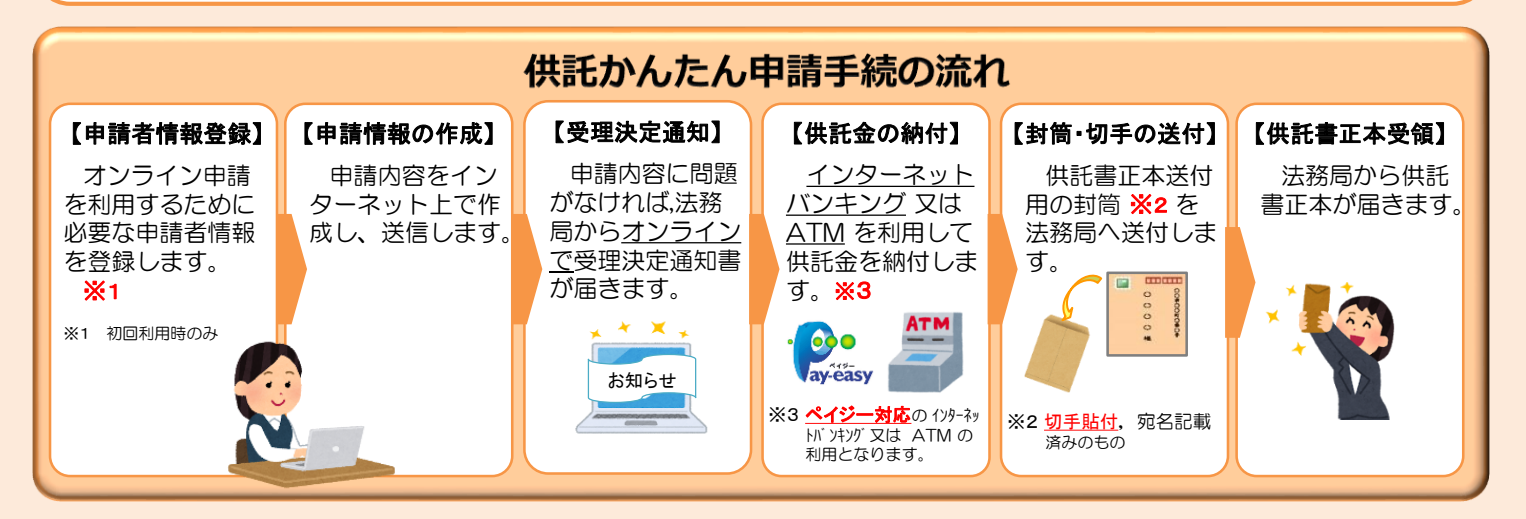

### **かんたん申請の注意点**

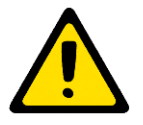

「かんたん申請」による供託では、「電子納付」という方法によって供託金を納付します。 「電子納付」とは、金融機関のATMやインターネットバンキングを利用して納付する方法ですが、 ATMやインターネットバンキングには金融機関ごとに利用限度額が設定されています。このため、 納付する供託金額が高額の場合は、電子納付を利用できないことがありますので注意してください。

# **かんたん申請の利用可能時間 平日月曜日から金曜日まで 8時30分から21時まで**

- ※ 土日祝日・年末年始(12/29~1/3)は御利用いただけません。 ※ 申請情報が17時15分を過ぎて法務局に到達した場合は、その 翌開庁日に受付がされます。
- ※ システムメンテナンスのため、一時的に利用が停止される場合が あります。

まずは 供託ねっと

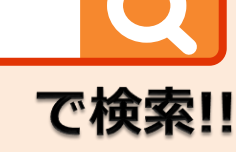

# **1 申請者情報の登録**

まず、供託かんたん申請を利用するためには、事前に、「申請者情報」を登録して、「申請者ID」や「パスワード」等を設定 する必要があります。

「申請者情報」の登録は、「登記・供託オンライン申請システム」サイトのトップページから行ってください。

※ 初回利用時のみ登録が必要です。

2回目以降は、登録した「申請者ID」及び「パスワード」によりログインすることができます。

インターネット検索サイトで「供託ねっと」又は「登記・供託オンライン申請システム」と検索し、サイトの トップページを表示し、下の方へスクロールします。  $\bigoplus$ 

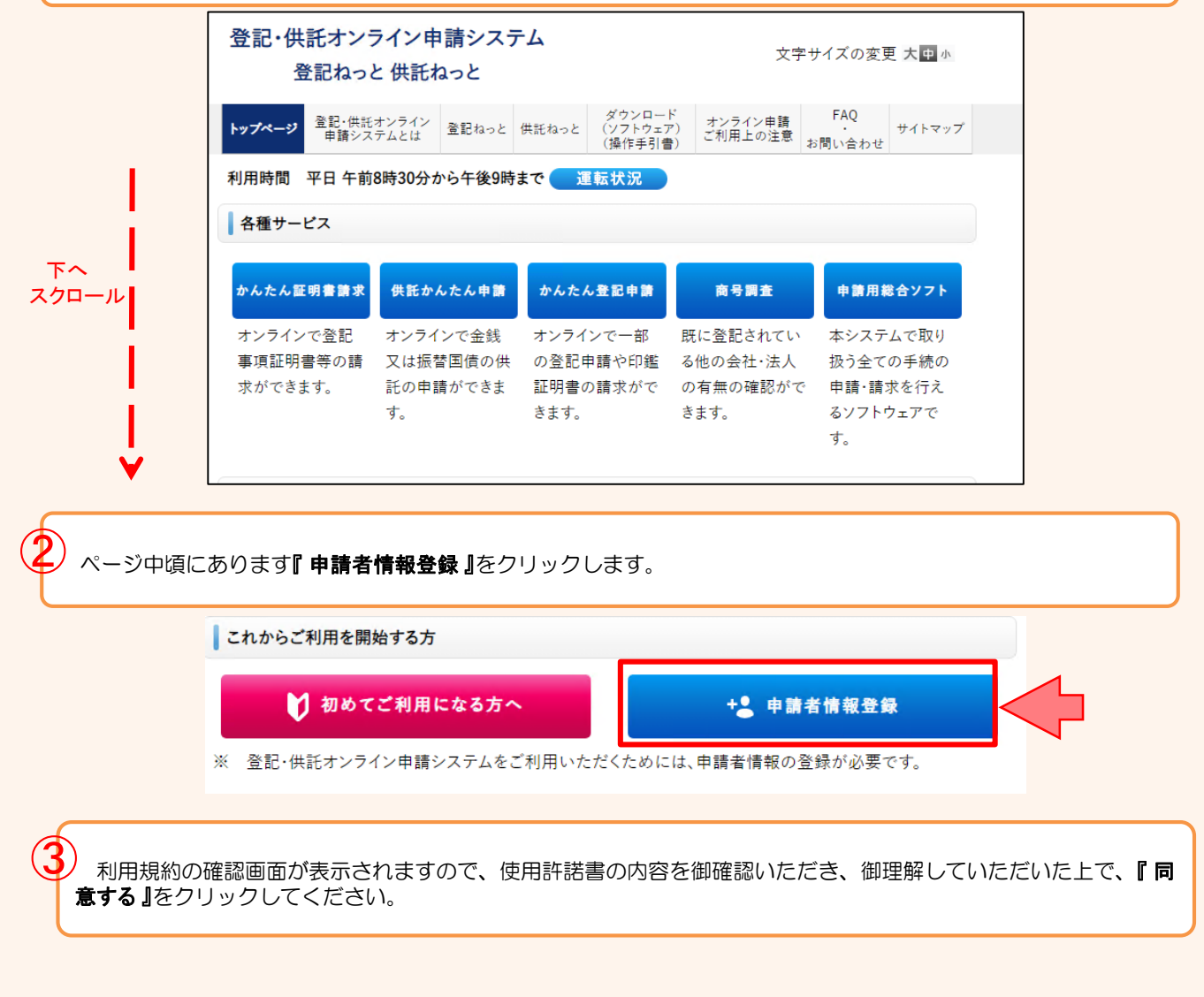

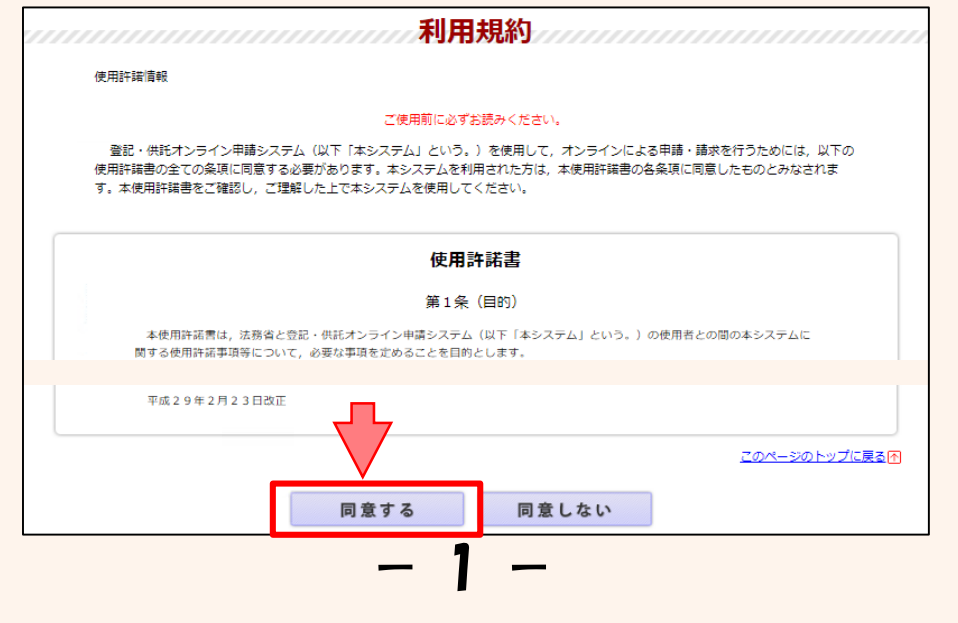

申請者情報新規入力画面が表示されますので、必要事項を入力してください。

④

なお、「申**請者ID」**と「**パスワード」**はオンライン申請システムにログインする際には、毎回、入力が必要とな りますので、大切に管理してください。

必須事項を全て入力したら、画面下部の『確認 (次へ)』をクリックしてください。

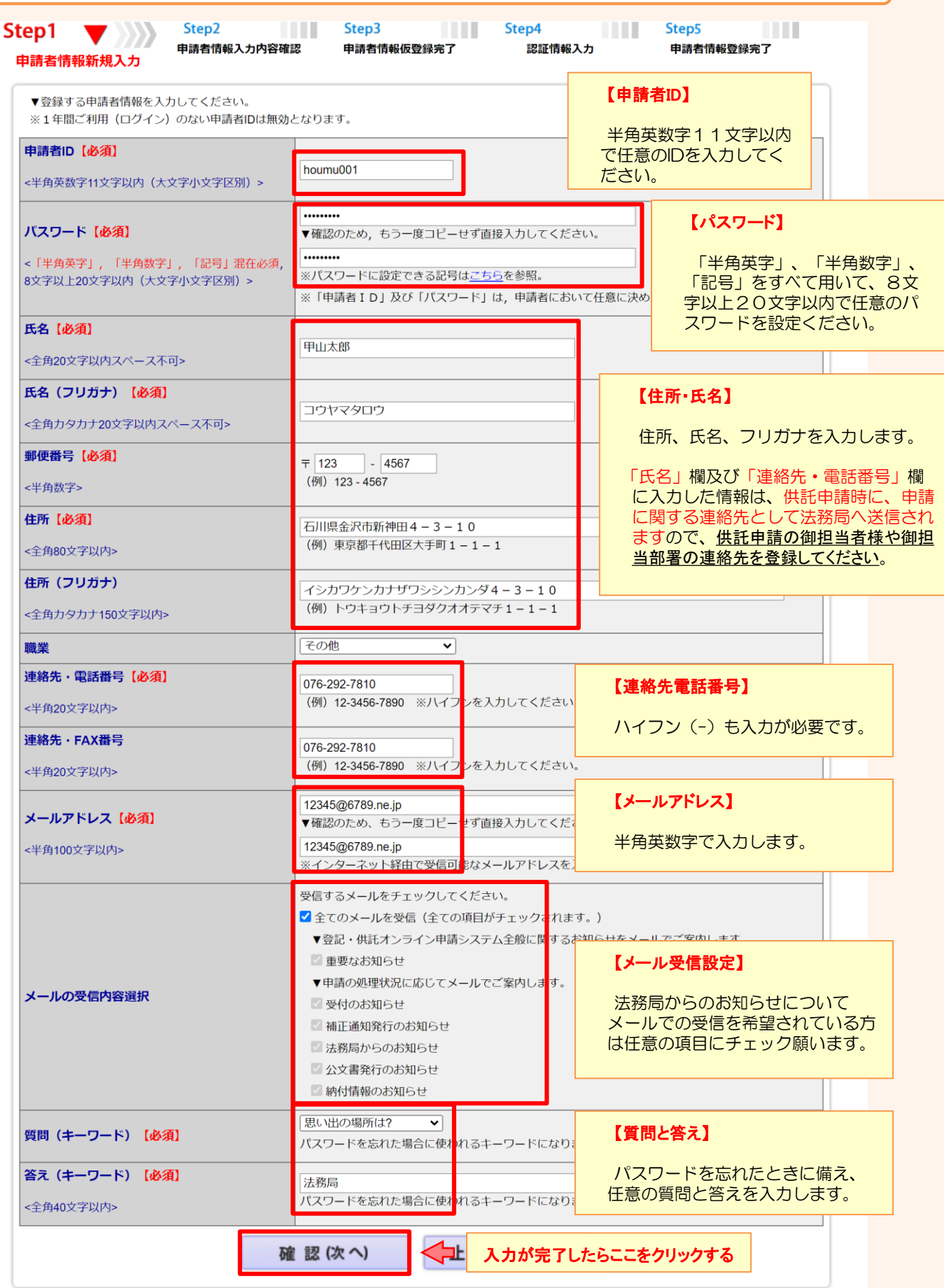

<sup>2</sup>

申請者情報入力内容確認画面が表示されますので、入力した内容に間違いがないか確認の上、間違いがなければ 『 仮登録(次へ) 』をクリックしてください。

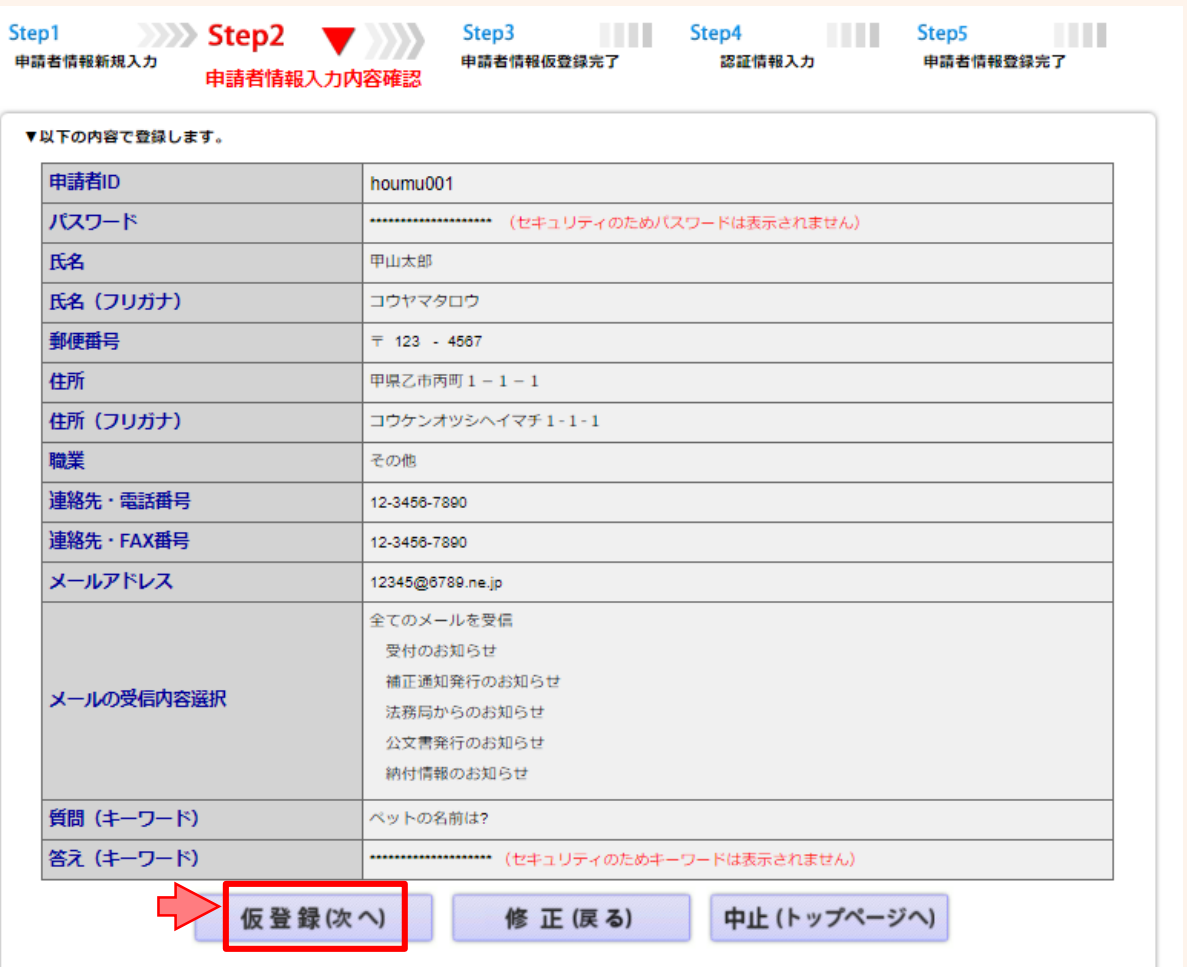

申請者情報仮登録完了画面が表示されますので、『発行(次へ)』をクリックしてください。

⑥

⑤

※ 申請者情報新規入力画面(Step1)の「メールアドレス」欄に入力したメールアドレス宛てに <u>「申請者情報登録用 認証情報のお知らせ」メールが送付</u>されます。 メールの受信制限をされている方は、「moj.go.jp」からのメール受信を許可してください。

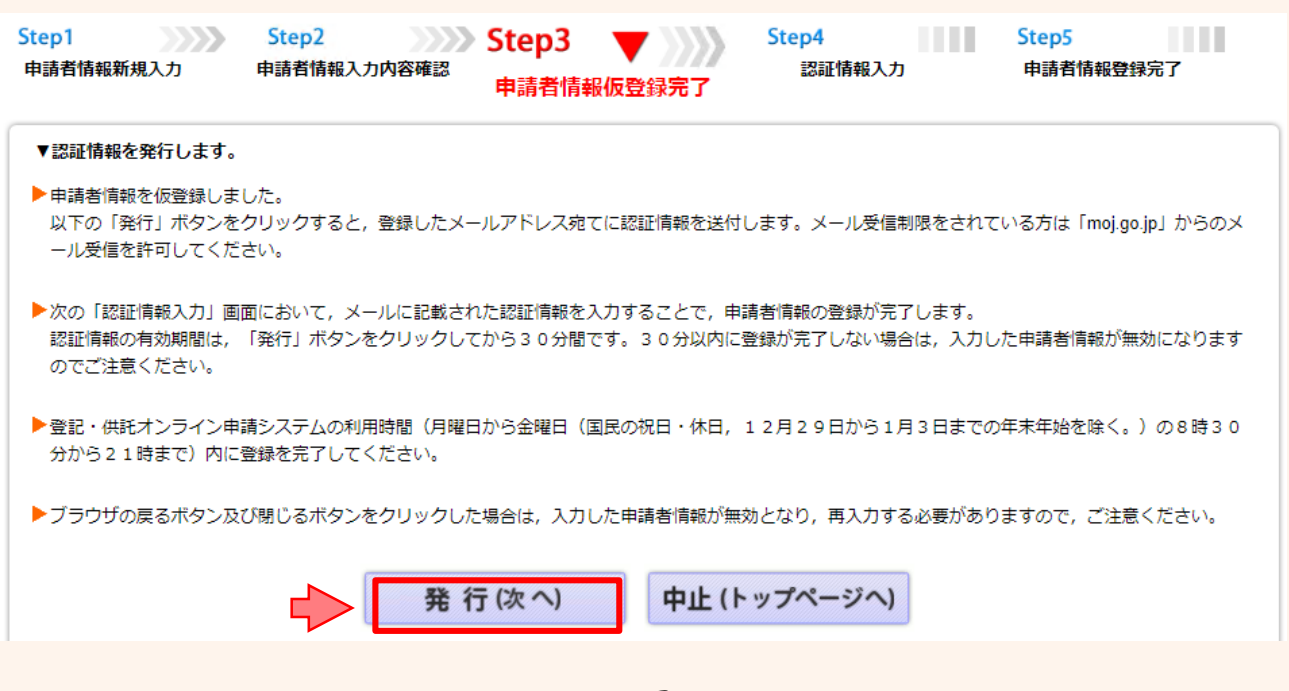

3

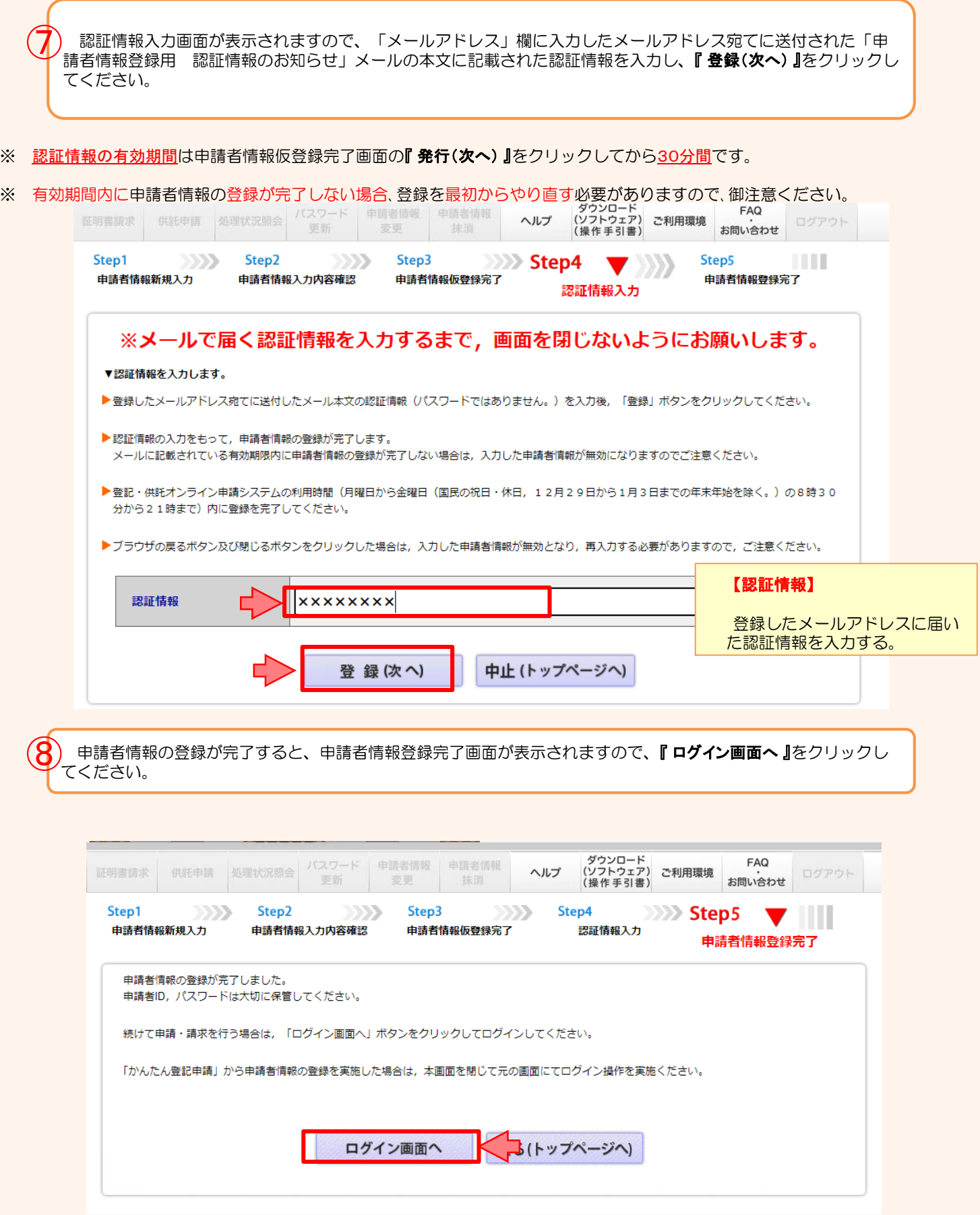

 $- 4 -$ 

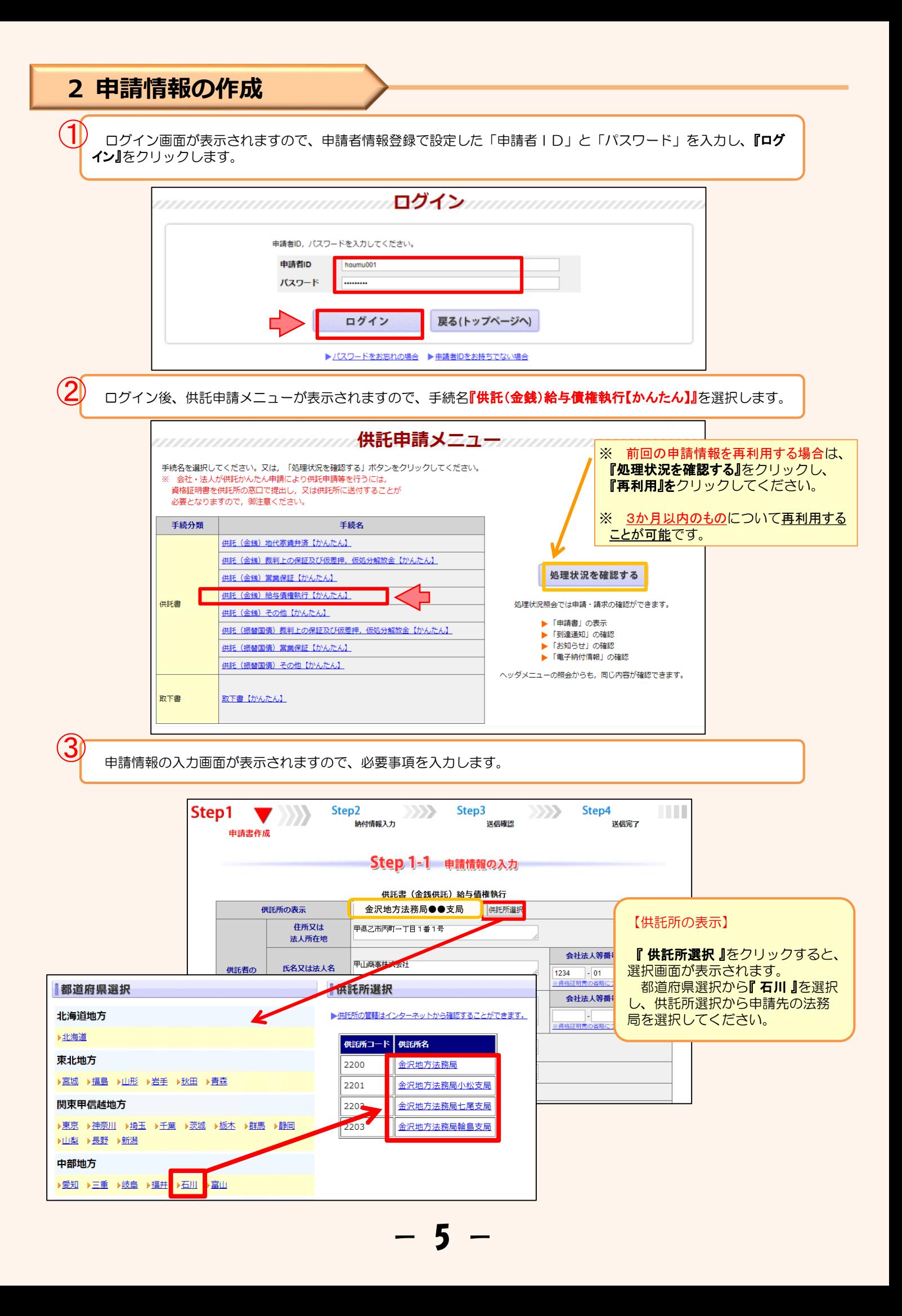

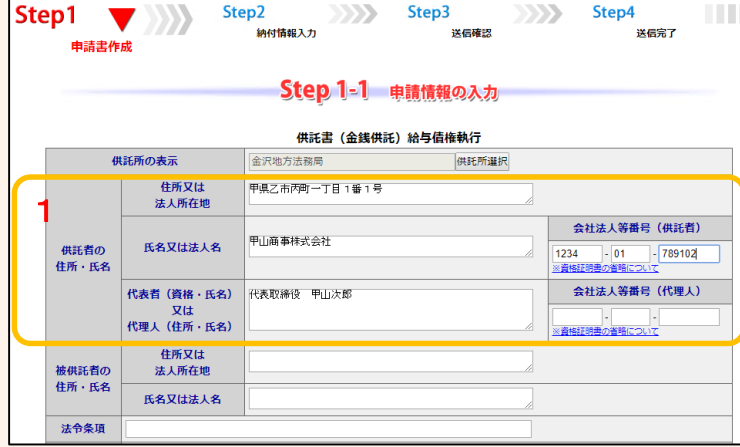

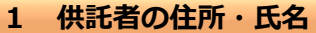

※ 申請者情報として登録した住所·氏名が初期表示され ますので、必要に応じて修正してください。

#### 【住所又は法人所在地】

供託者の住所又は法人所在地を省略せずに入力してくだ さい。

登記されている会社・法人の場合は、登記上の所在地を入 力してください。

#### 【氏名又は法人名】

供託者の氏名又は法人名を入力してください。 法人種別は「株式会社」「有限会社」等のように省略せ ずに入力してください。

登記されている会社・法人の場合は、登記上の会社・法人名 を入力してください。

- 例 × 「甲野商事(株)」
	- 「甲野商事株式会社」

#### 【代表者(資格・氏名)又は代理人(住所・氏名)】 法人代表者の資格及び氏名を入力してください。

登記されている会社・法人の場合は、登記上の資格及び氏

- 名を入力してください。
	- 例 × 「社長 甲野太郎」
		- 「代表取締役 甲野太郎」

#### 【会社法人等番号】

登記されている会社·法人の場合は、会社法人等番号を入 力してください。

#### **会社法人等番号の確認方法**

#### 法務局が発行した証明書を持っている場合

法務局が発行した証明書に記載されている「会社法人等 者号」欄の12桁の数字を入力してください。

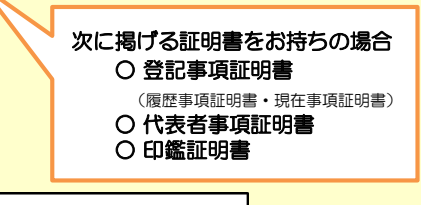

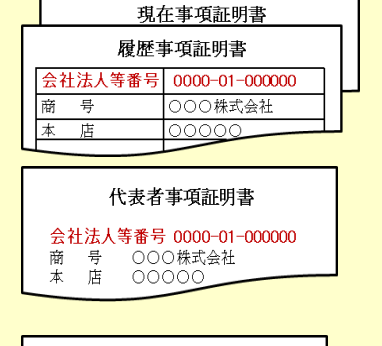

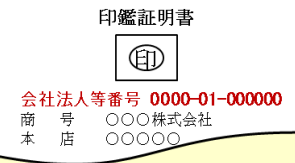

#### 法務局が発行した証明書を持っていない場合

回税庁の「法人番号公表サイト」で法人番号(13桁の数 字)を確認し、確認した法人番号の2文字目以降の12桁の **数字**を入力してください。

- step 】 国税庁ホームページから法人番号公表サイトにアク セス
- step 2 「法人の商号·所在地などから法人番号を調べる」方 法を利用して検索 ※ 商号・名称は、前方一致検索・一部一致検索が可能です。

step 3 「検索結果一覧」又は「履歴等」の詳細情報ページに 掲載されている法人番号の2文字目以降の12桁の数 字を確認

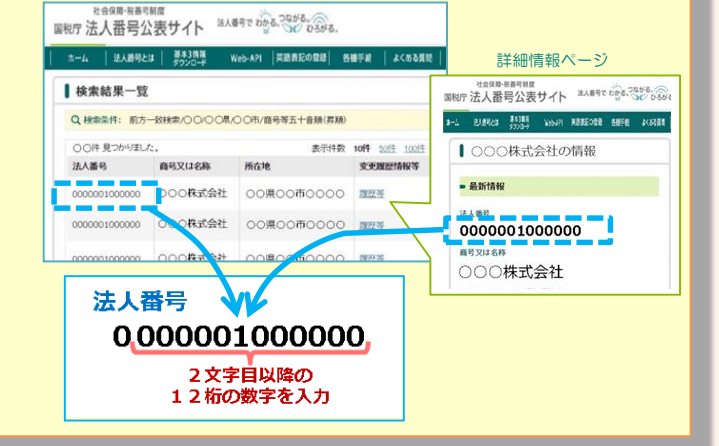

**b** 

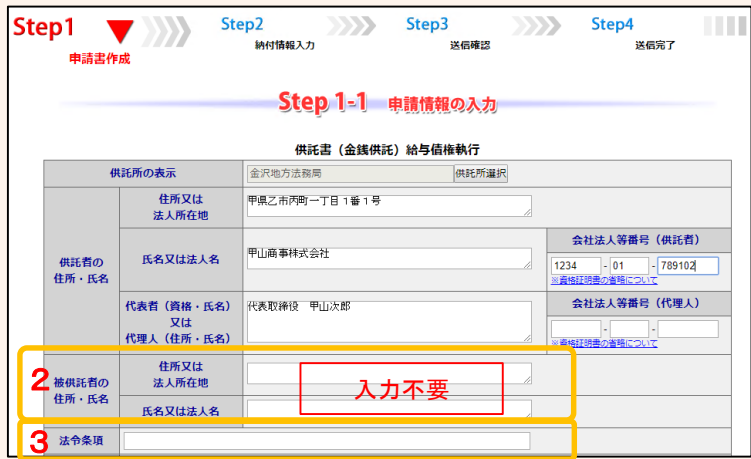

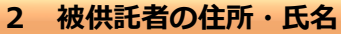

入力不要です。

**3 法令条項**

供託の根拠となる法令条項を入力してください。 法令条項は差押えの件数や差押えの内容等によって異な ります。

例 「民事執行法第156条第2項」

※ 不明の場合は、申請先の法務局(最終ページ参照)に お問い合わせください。

**4-1 供託の原因たる事実**

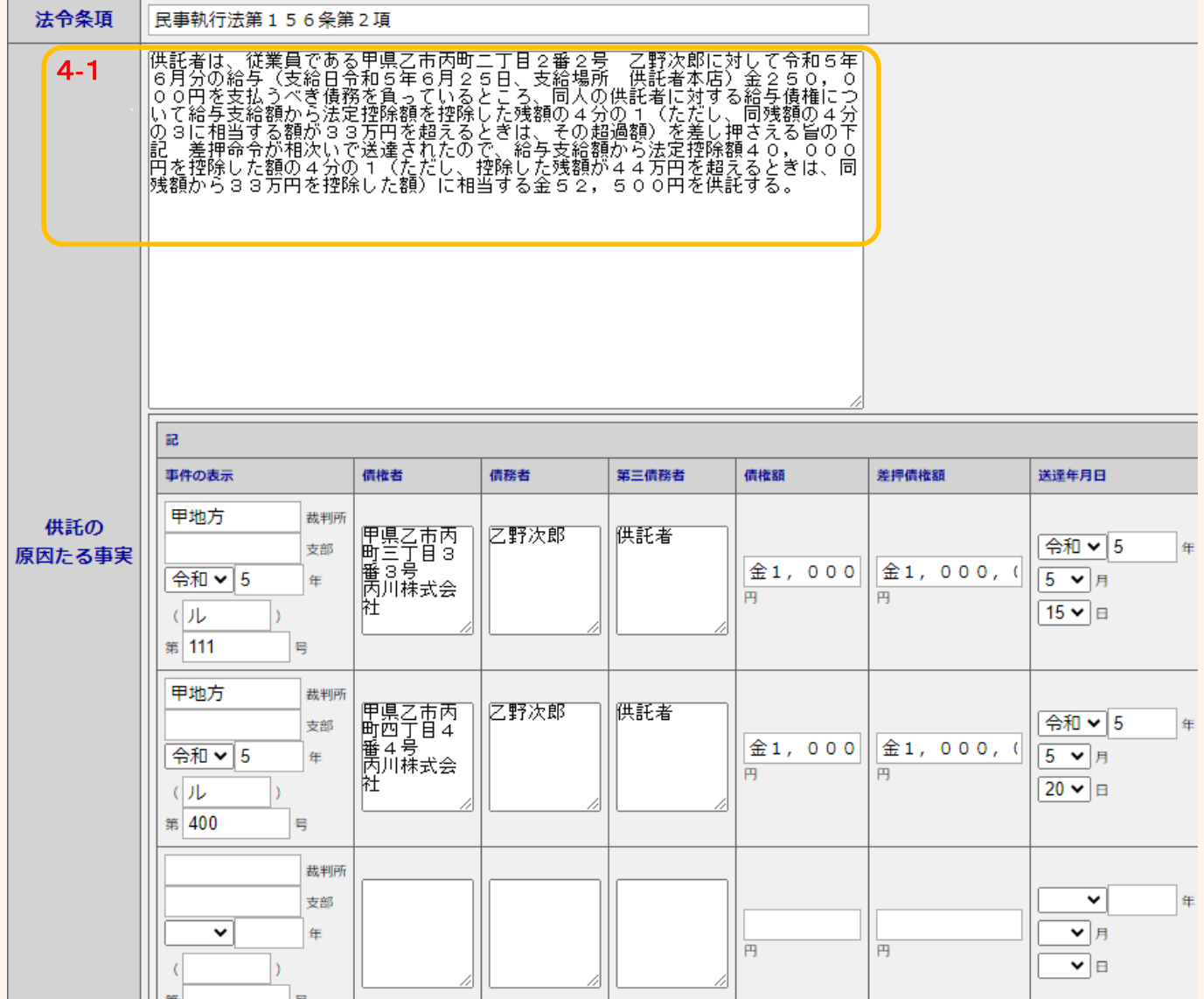

※入力画面は8ページへ続きます。

#### $4 - 1$

一般的な記載例が初期表示されますので、必要に応じて追加・修正してください。 代表的な記載例は下記のとおり(青字部分を申請内容に応じて入力)ですが、差押えの内容によって記載内容が異 なりますので御注意ください。

※ webブラウザの種類やバージョンによっては改行が反映されない場合があります。

供託者は、従業員である甲県乙市丙町二丁目2番2号 乙野次郎に対して令 和○○年○○月分の給与(支給日令和○○年○○月○○日、支給場所 供 **託者本店) 金250000円**を支払うべき債務を負っているところ、同人の供 託者に対する給与債権について給与支給額から法定控除額を控除した残額 の4分の1(ただし、同残額の4分の3に相当する額が33万円を超える ときは、その超過額)を差し押さえる旨の下記差押命令が送達されたので、 給与支給額から法定控除額 40000円を控除した額の4分の1(ただ し、控除した残額が44万円を超えるときは、同残額から33万円を控除 した額) に相当する金<mark>52500</mark>円を供託する。

※ 供託金額の計算方法 {給与総支給額(25万円)-法定控除額(4万円)}÷4=52500円

計算の結果、小数点以下の金額が発生する場合は、切り捨ててください。 計算方法はあくまで一例です。差押命令通知書の内容を御確認の上、適正な供託 金額を入力してください。

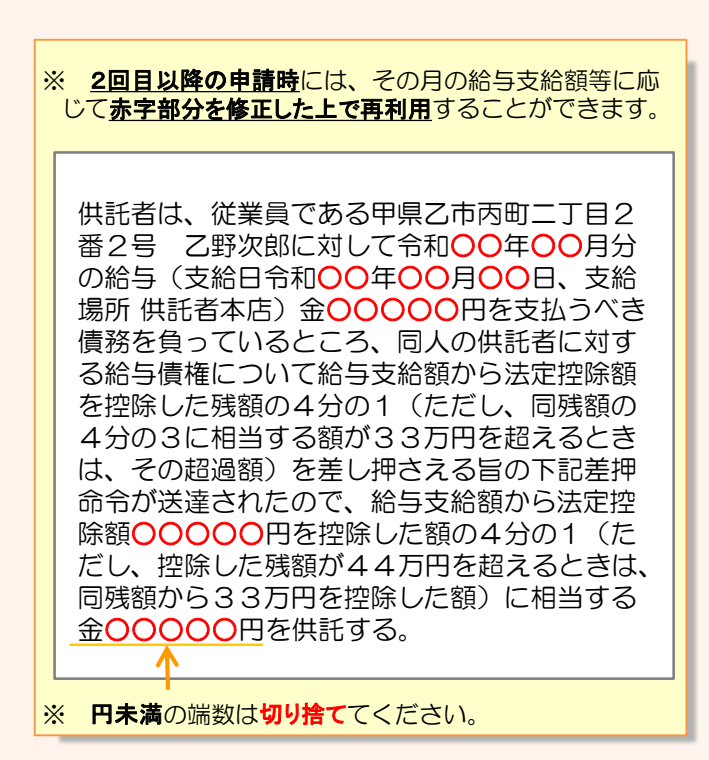

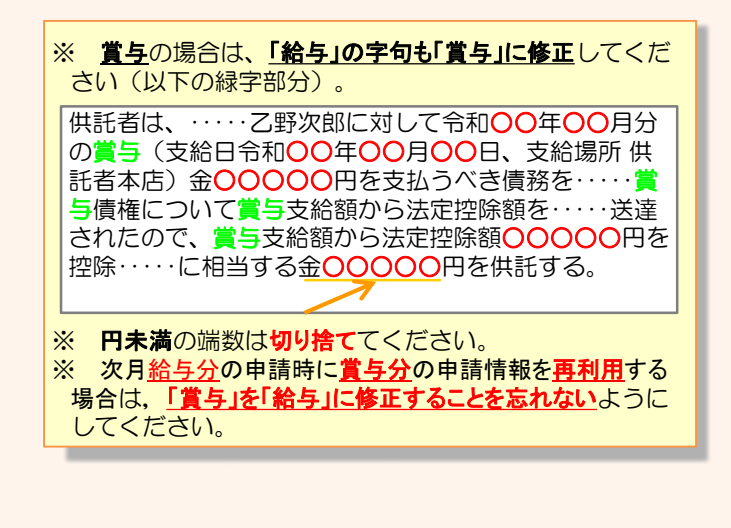

 $- 8 -$ 

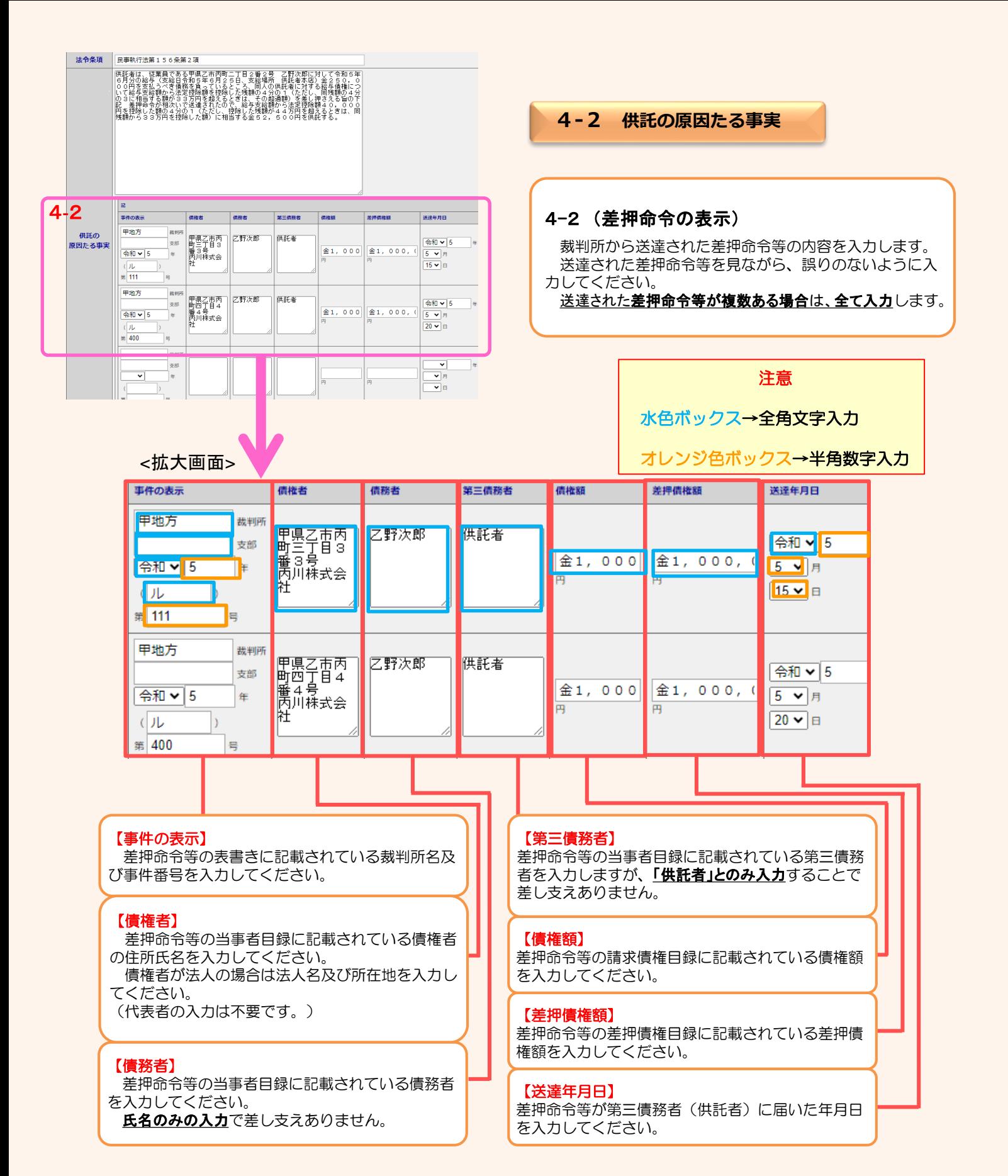

9

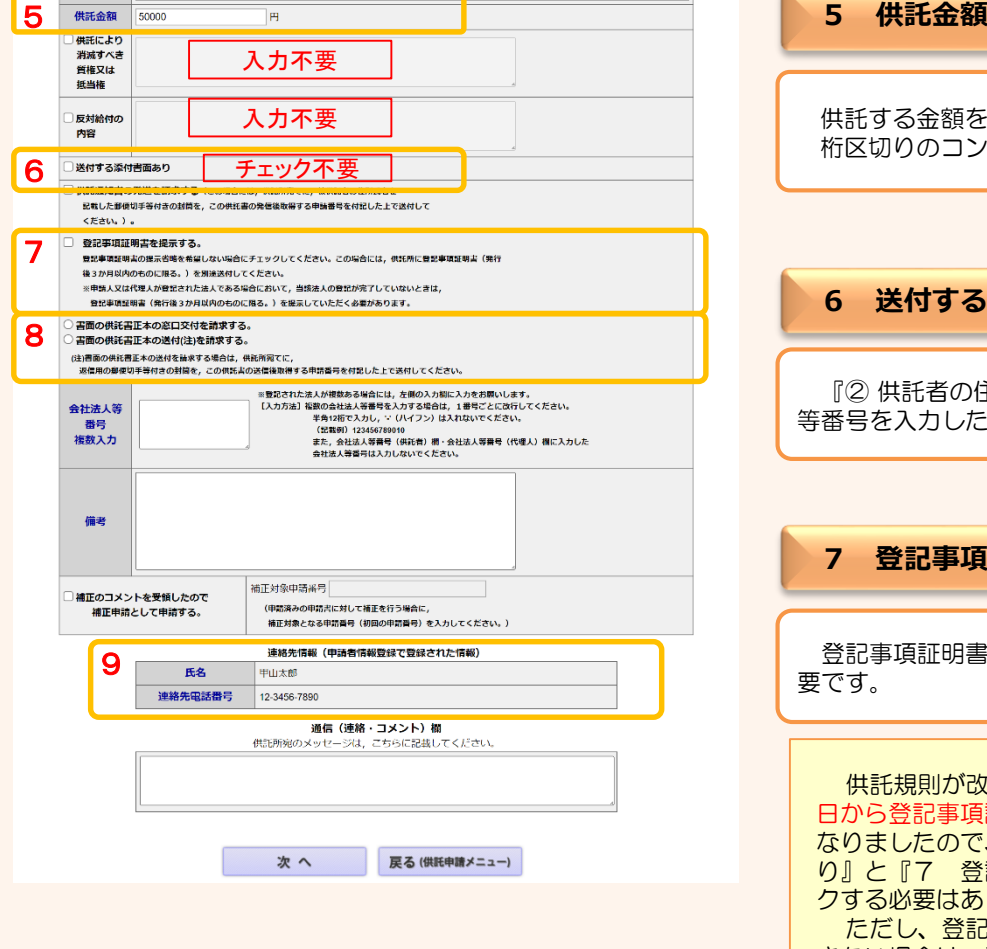

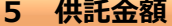

供託する金額を半角数字で入力してください。 桁区切りのコンマは入力不要です。

#### **6 送付する添付書面**

『② 供託者の住所・氏名』の入力において、会社・法人 等番号を入力した場合は、チェック不要です。

#### **7 登記事項証明書を提示する**

登記事項証明書の提示省略を希望する場合はチェック不 要です。

供託規則が改正されたことにより、令和4年9月1 日から登記事項証明書(資格証明書)の提示が不要に なりましたので、基本的に『6 送付する添付書面あ り』と『7 登記事項証明書を提示する。』をチェッ クする必要はありません。 ただし、登記申請中等、登記事項証明書の取得がで きない場合は、法務局へ登記事項証明書(発行から3 か月以内)を別途送付する必要があるため、 『6 送

付する添付書面あり』と『7 登記事項証明書を提示

#### **8 供託書正本の受領方法**

する。』にチェックしてください。

手続完了時にお渡しする供託書正本の受け取り方法を選 択してください。

受け取りの方法には、法務局の窓口で受け取る方法と郵 送で受け取る方法があります。

動送での受け取りを希望される場合は、送付用の封筒と切 <mark>手を法務局宛てに送付</mark>してください。

#### **9 連絡先情報**

申請者情報として登録した氏名及び連絡先電話番号が反 映されます。

変更する場合は、申請者情報登録の内容を変更してくだ さい。

※ 申請内容等について、法務局から問い合わせる場合の 連絡先となる担当者の氏名・連絡先を入力してください。 必要事項を全て入力し終わったら、『次へ』をクリックしてください。

④

※ 「連絡先情報」欄には、申請者情報として登録した氏名及び連絡先電話番号が反映されます。 変更する場合は、申請者情報登録の内容を変更してください。

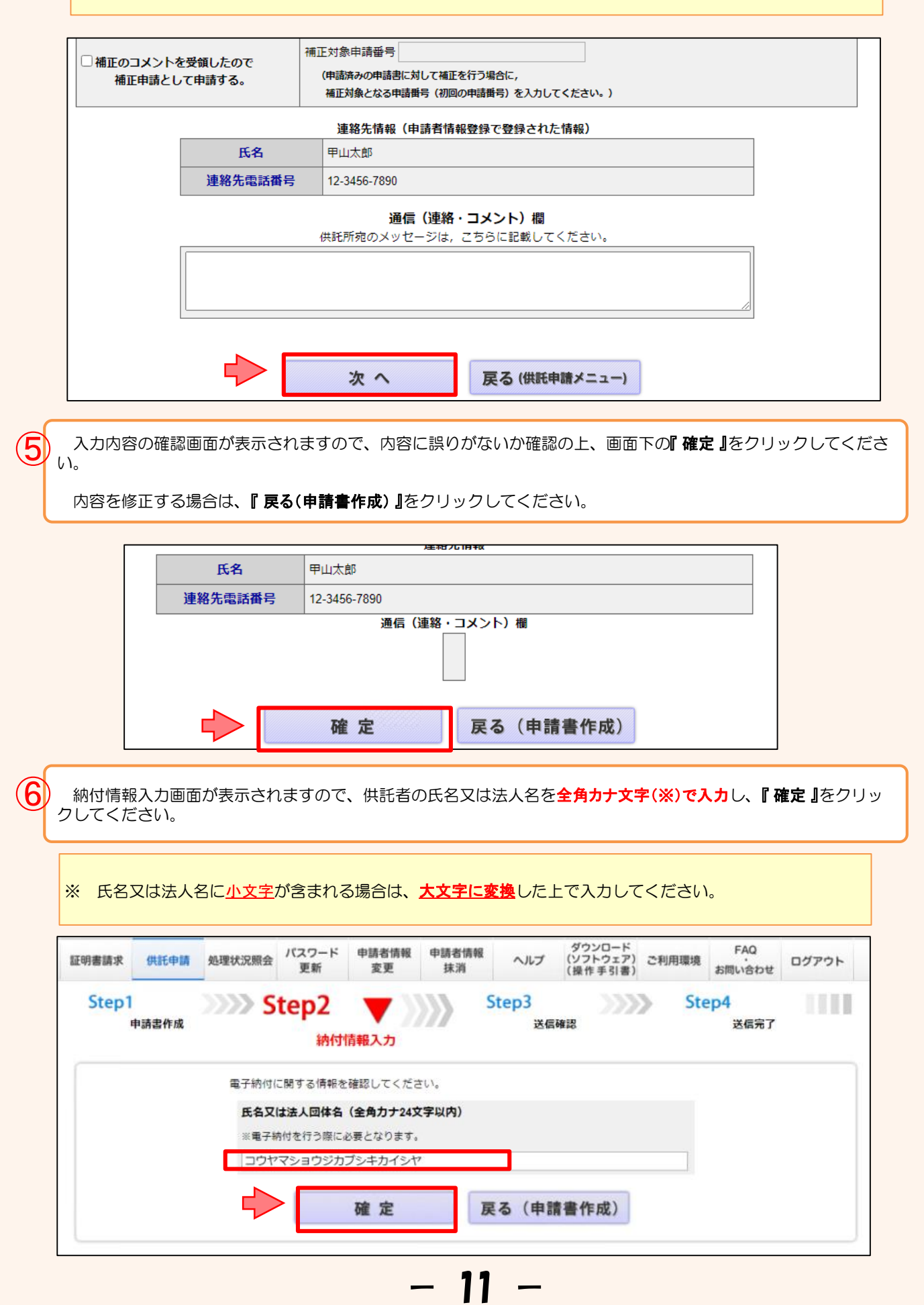

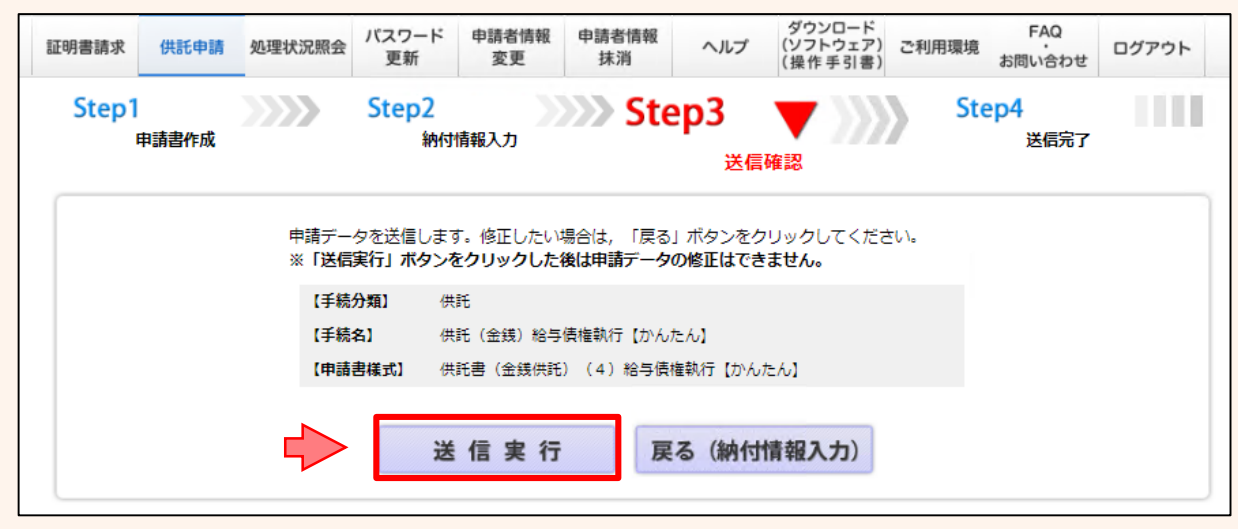

以上で申請情報の送信手続は終了です。

⑧

※ 送信後、法務局に申請情報が到達しているかどうかは、処理状況確認画面から確認することができます。

処理状況確認画面は、申請情報の送信後に表示される送信完了画面から『処理状況を確認する』をクリックするか、又は供託申 おメニュー画面から『処理状況を確認する』をクリックします。

処理状況の確認方法については,次ページ以降を御覧ください。

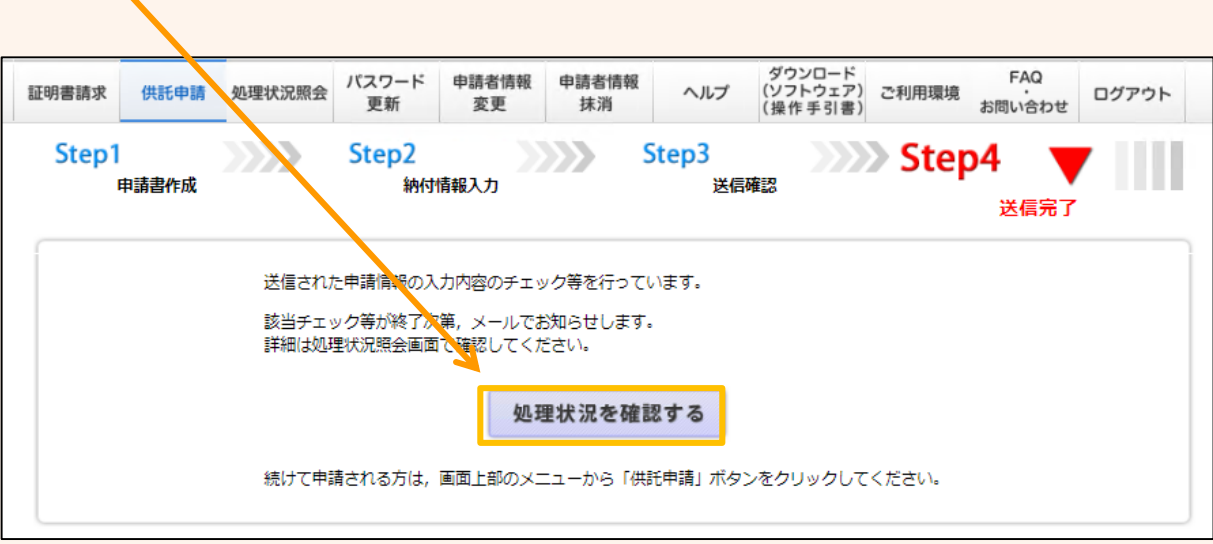

 $-12-$ 

# 2 処理状況確認 - コンプリント 到達確認,受理決定通知の確認 等

申請情報送信後の進捗状況は「処理状況照会画面」から確認することができます。

供託申請メニュー画面から『処理状況を確認する』をクリックします。

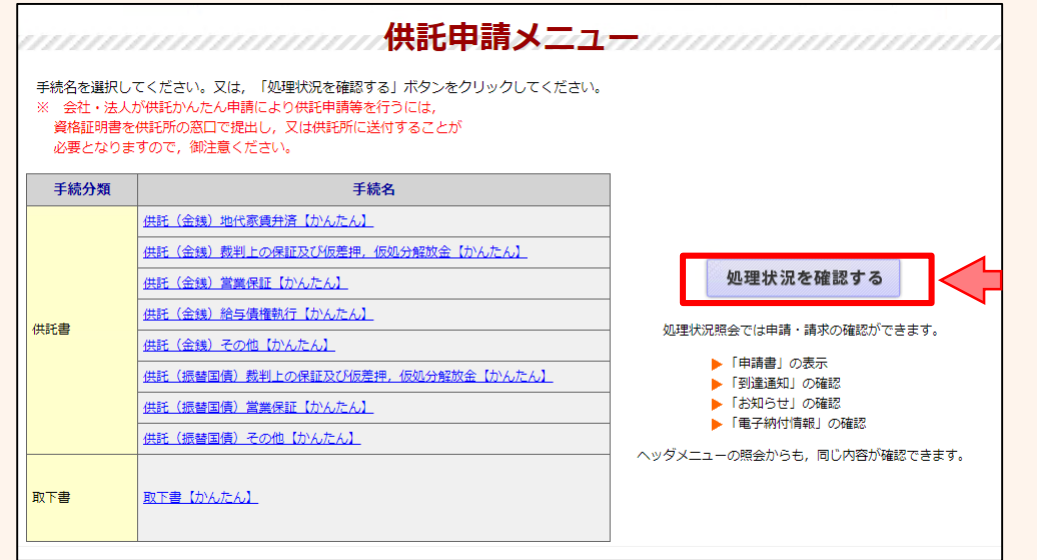

 $\mathbf 2$ 

 $\mathbf{1}$ 

処理状況照会画面が表示され、取得可能な情報がある場合は、取得可能情報欄にアイコンが表示されますので、 確認したい情報のアイコンをクリックします。

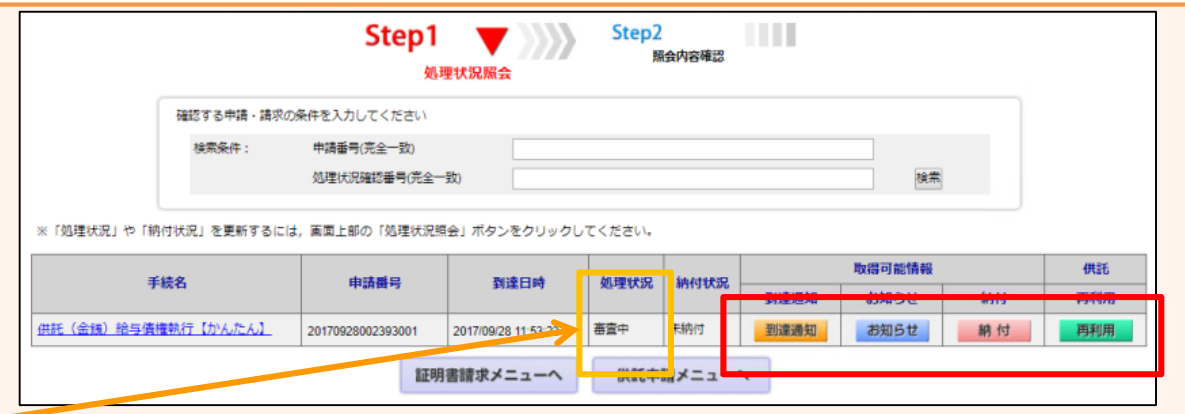

13

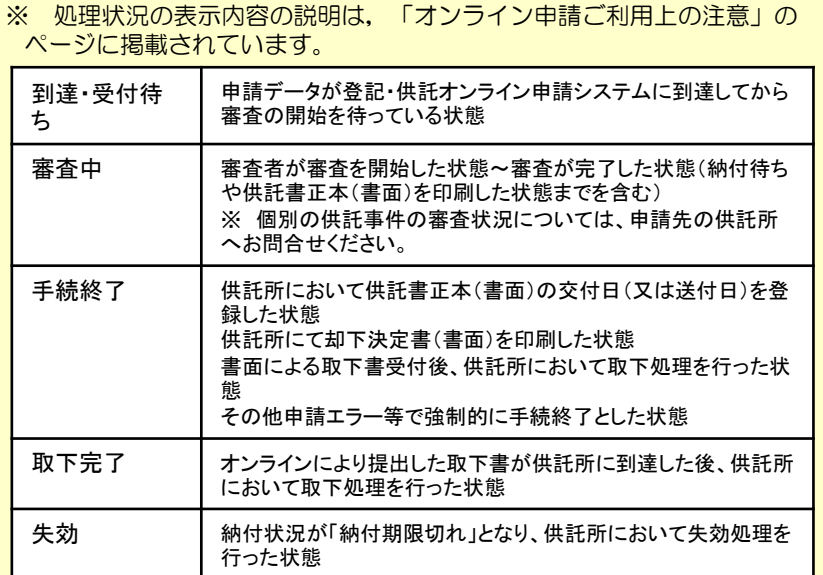

【到達通知】

申請情報が法務局に到達したことを確認します。

【お知らせ】

受理決定通知書又は補正のお知らせを確認します。

【納 付】

供託金の納付に必要な情報を確認します。

#### 【再 利 用】

申請情報を補正する場合や申請情報の内容をコピー して新規の申請情報を作成する場合に使用します。

**到達確認**

送信した申請情報が法務局に到達していることを確認するには、処理状況照会画面から『到達通知 』をクリックし ます。

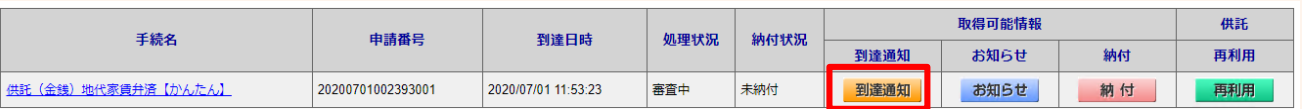

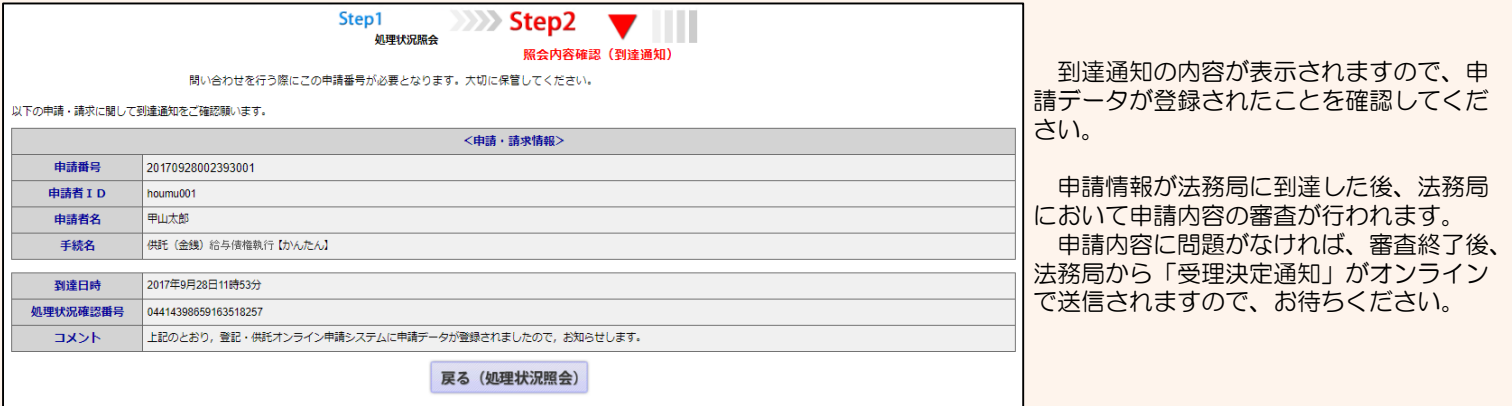

**受理決定通知**

法務局での審査が終了し、申請が受理されると、法務局から「受理決定通知書」がオンラインで送信されます。

「受理決定通知書」の受信を確認するには、処理状況照会画面から『 お知らせ 』をクリックしてください。

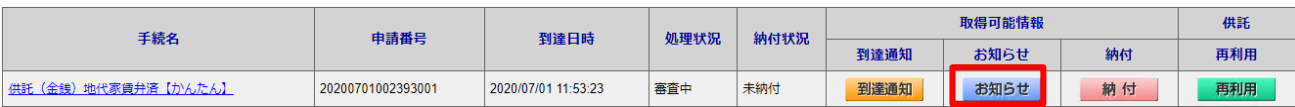

照会内容確認(お知らせ)画面が開き、コメント欄に「受理決定通知書」の内容が表示されますので、内容を確認の上、引き 続き供託金の納付手続(次ページ参照)に進んでください。

なお、受理決定通知書には供託金の納付期限が記載されていますので、期限までに納付手続を完了してください。

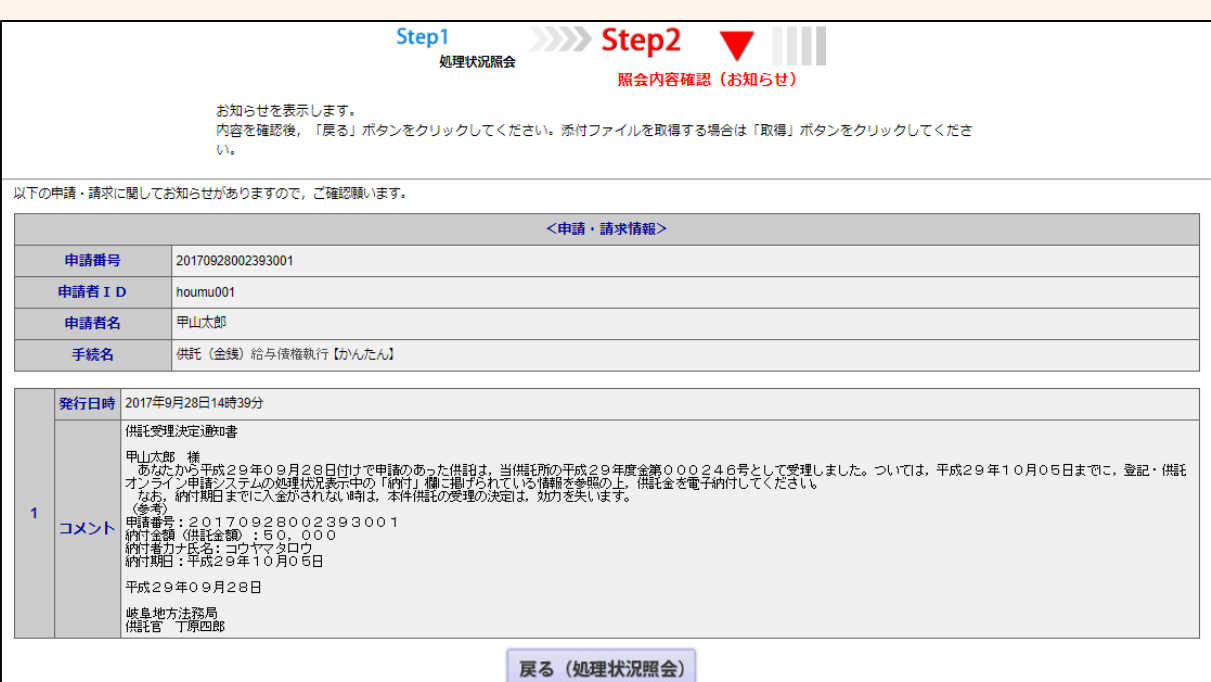

14

# **4 供託金の納付**

法務局から受理決定通知書が届いたら、供託金の納付手続をとります。

かんたん申請における供託金の納付は、「電子納付」の方法によって行います。「電子納付」とは、金融機関のATM又は インターネットバンキングを利用した納付方法です。

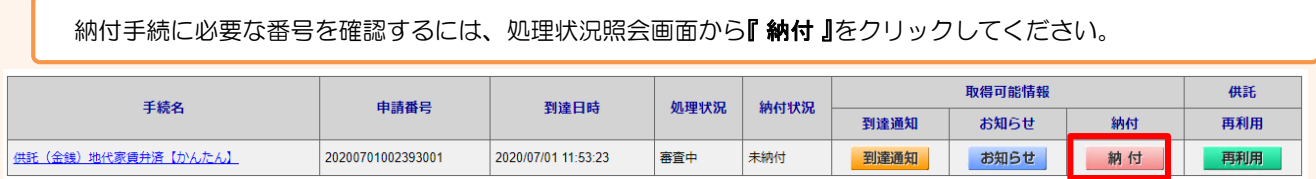

照会内容確認(電子納付情報表示)画面が表示されますので、内容を確認の上、ATM又はインターネットバンキングを利用し て納付手続をとってください。

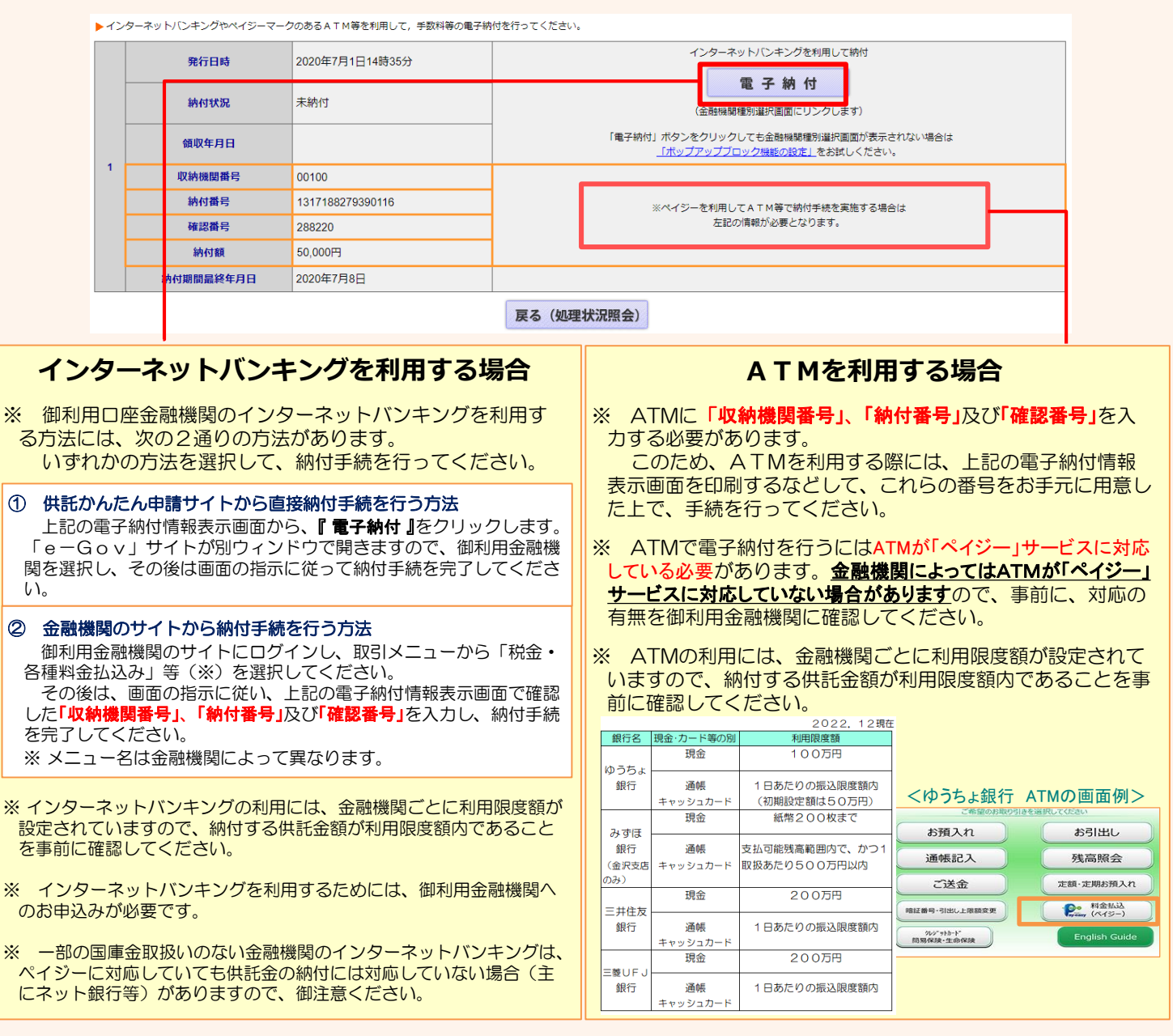

※ 電子納付には納付期限(納付期間最終年月日)が設定されていますので、期限までに納付手続を終えてください。 ※ 納付期限を過ぎると供託の申請は失効しますので、御注意ください。

※ ATM又はインターネットバンキングは、 Pay-easy (ペイジー) サービスに対応し ている必要がありますので、ご注意くだ さい。

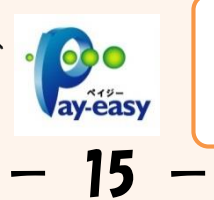

Pay-easy対応金融機関の 確認はこちらから⇒

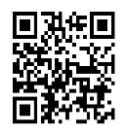

# **5 封筒・切手の送付**

供託書正本を郵送での受け取りを希望された場合は、申請情報を送信後、供託書正本送付用の封筒と切手を法務局宛て に送付します。

- ※ 供託書送付用封筒は、宛先を記載の上、切手を貼付した状態で法務局に送付してください。
- ※ 送付用切手の目安は、差押えが2件以下の1申請までは84円(長3封筒の場合)となります。 差押えが3件以上の場合や複数申請(複数人分、複数月分等)の場合は、申請先の法務局に問い 合わせてください。
- ※ 書留、速達などを希望する場合は、その分の切手を貼付してください。 ※ 封筒に「申請番号」を記載するか、又は、受理決定通知書画面(14ページ下部に記載した画面)を 印刷したものを封筒に同封してください。

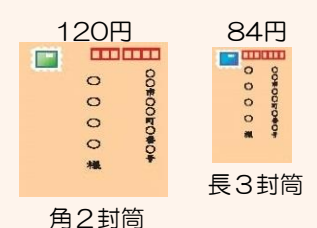

# **6 供託書正本の受領**

供託金の納付手続が完了すると、納付手続完了の通知が、自動的に法務局へ送信されます。 通知を確認した法務局では、申請情報作成の際に選択された受領方法に基づき、供託書正本を交付します。

#### **郵送で受領する場合**

※ 申請情報作成時に、「書面の供託書正本の送付を請求す る。」を選択した場合は、法務局において供託金の納付が確 認でき次第、供託書正本を発送します。

※ 正本送付用の封筒及び切手を、法務局に送付する必要があ ります(上記5のとおり)。

#### **法務局に来庁して窓口で受領する場合**

※ 申請情報作成時に、「書面の供託書正本の窓口交付を請求 する。」を選択した場合は、供託金の納付手続完了後、法務 局へお越しください。

※ 来庁される際には、本人確認のため、「申請番号」と「申請者 名」が記載された受理決定通知書画面等を印刷したもの(14 ページ下部に記載した画面)をお持ちください。

050-3822-2812

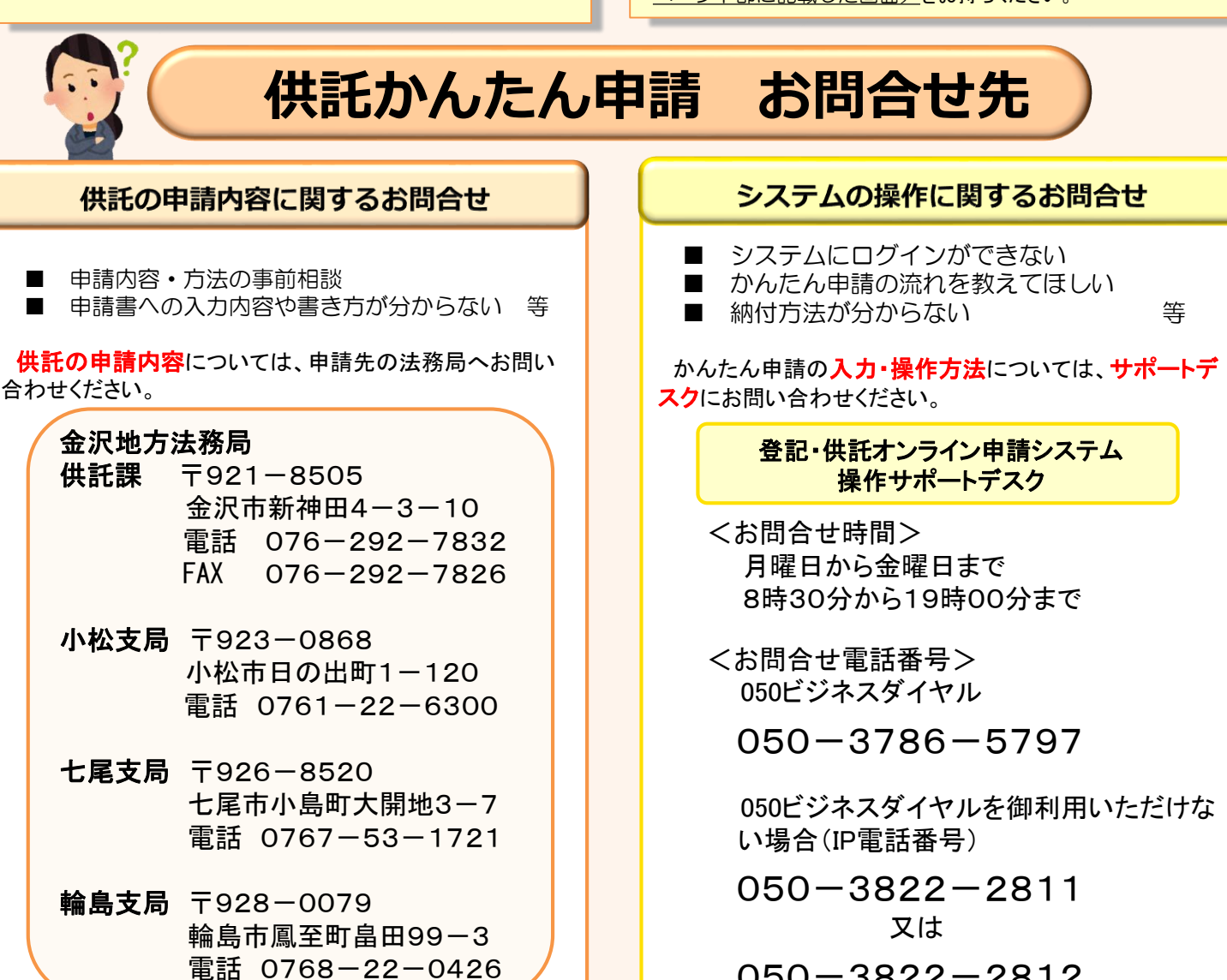

 $- 16 -$